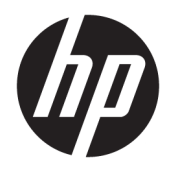

Administrator Guide

HP USB Port Manager

© Copyright 2016, 2017 HP Development Company, L.P.

Windows is either a registered trademark or trademark of Microsoft Corporation in the United States and/or other countries.

Confidential computer software. Valid license from HP required for possession, use or copying. Consistent with FAR 12.211 and 12.212, Commercial Computer Software, Computer Software Documentation, and Technical Data for Commercial Items are licensed to the U.S. Government under vendor's standard commercial license.

The information contained herein is subject to change without notice. The only warranties for HP products and services are set forth in the express warranty statements accompanying such products and services. Nothing herein should be construed as constituting an additional warranty. HP shall not be liable for technical or editorial errors or omissions contained herein.

Second Edition: May 2017

First Edition: January 2016

Document Part Number: 849857-002

#### **User input syntax key**

Text that you must enter into a user interface is indicated by fixed-width font.

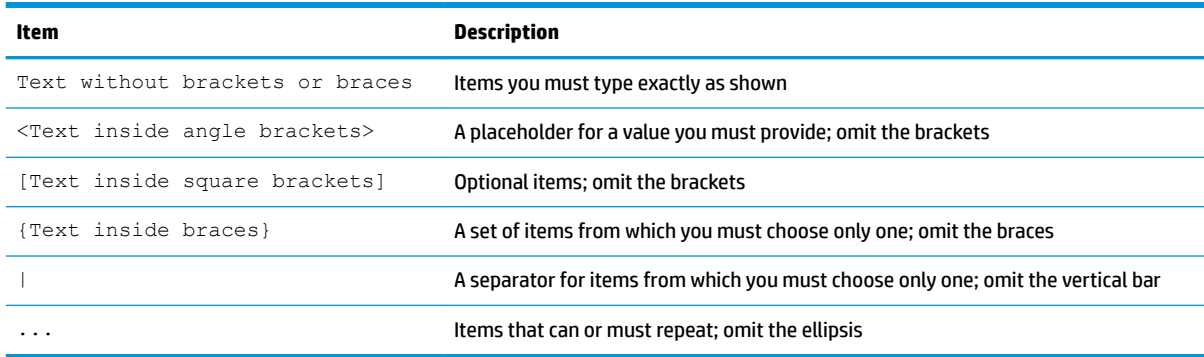

# **Table of contents**

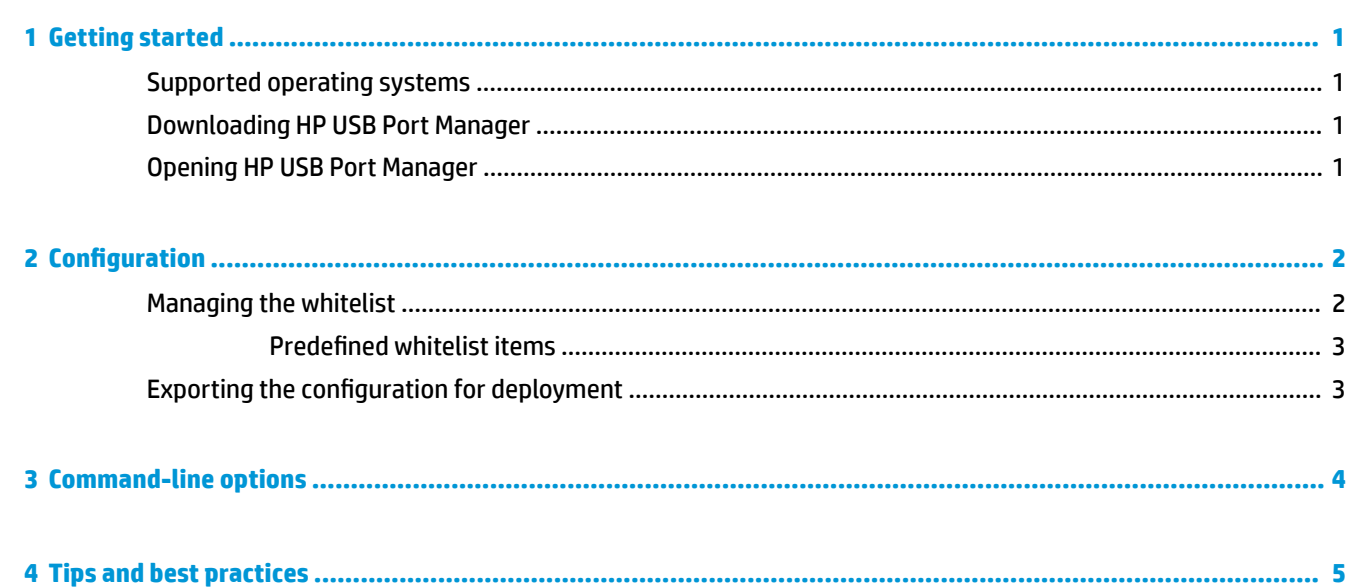

# <span id="page-6-0"></span>**1 Getting started**

HP USB Port Manager allows you to manage USB device access on the thin client. Features include the ability to block all USB devices, allow only certain USB devices, and set access to USB mass storage devices as readonly.

#### **Supported operating systems**

The following table lists the operating systems supported by HP USB Port Manager.

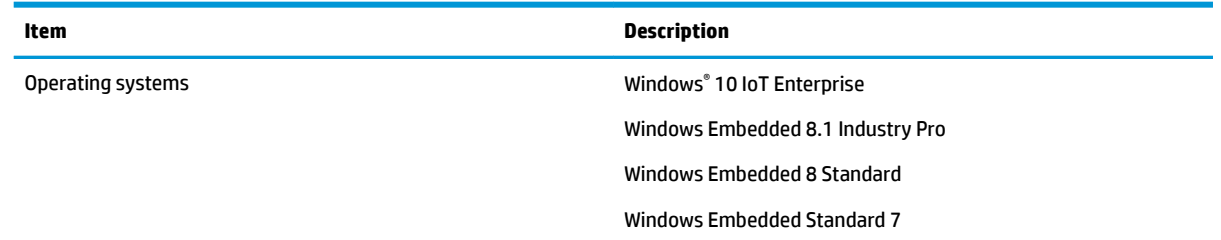

#### **Downloading HP USB Port Manager**

HP USB Port Manager is typically preinstalled on HP thin clients. It can also be downloaded or updated via HP ThinUpdate.

<sup>2</sup> NOTE: If the Control Panel app HP USB Storage Local Security Options is preinstalled on the thin client, you do not need to uninstall it. The installer for the latest version of HP USB Port Manager uninstalls it automatically during the installation process.

#### **Opening HP USB Port Manager**

**▲** In Control Panel, select **HP USB Port Manager**.

# <span id="page-7-0"></span>**2 Configuration**

To configure USB device access:

**1.** Select the desired settings.

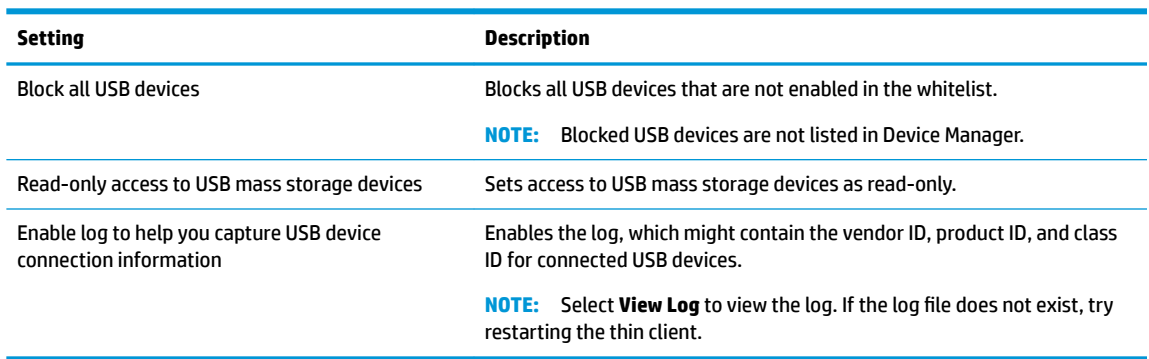

- **2.** If you did not enable **Block all USB devices**, skip this step. If you enabled that setting, see Managing the whitelist on page 2, and then continue this procedure.
- **3.** Restart the thin client for the changes to take effect.

If you want to deploy the same configuration to other thin clients, see Exporting the configuration for [deployment on page 3.](#page-8-0)

#### **Managing the whitelist**

You can add specific USB devices or categories of USB devices to the whitelist to be sure that they are always allowed access to the thin client, even when **Block all USB devices** is enabled. You can further manage USB device access in the whitelist by selecting or clearing the corresponding check box next to each item. Selected USB devices are allowed access, and cleared USB devices are denied access.

*X* NOTE: The whitelist has no effect if **Block all USB devices** is disabled.

HP USB Port Manager includes some predefined whitelist items (see Predefined whitelist items on page 3).

To add items to the whitelist:

**NOTE:** You cannot add USB devices to the whitelist while **Block all USB devices** is enabled.

- **1.** Select **Add**, and then select one of the following options:
	- **Any USB device of a specific class ID**—Select a class ID from the list and enter a product name.
	- **A USB device with a specific class ID, vendor ID, and product ID—Select a class ID from the list** and enter a product name, vendor ID, and product ID.
	- **All currently connected USB devices to connect**—All currently connected USB devices are selected by default. Clear the check box next to the name of any USB devices you do not want to add.
- **2.** Select **OK**.

You can use the **Edit** and **Remove** buttons to edit or remove whitelist items.

#### <span id="page-8-0"></span>**3redeƭned whitelist items**

The following table describes the USB devices and USB device categories that are predefined in the whitelist.

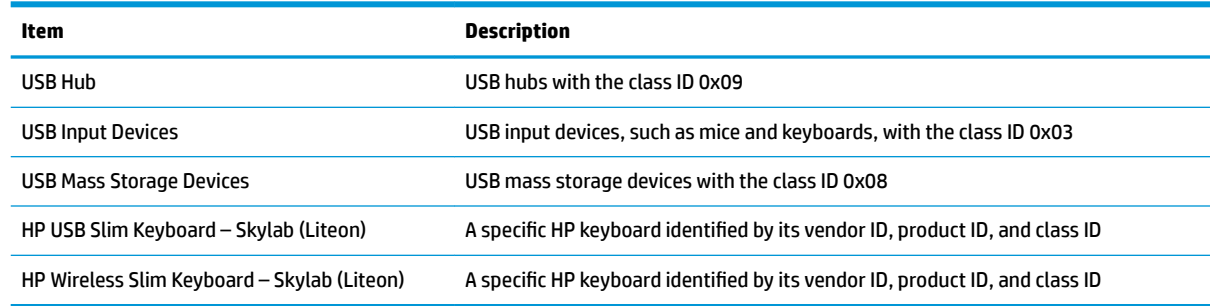

### **Exporting the configuration for deployment**

#### **▲** Select **Export**.

The configuration exports as a PowerShell script (.ps1) that can be used for deploying the configuration to other thin clients.

## <span id="page-9-0"></span>**3 Command-line options**

See the following table for a list of command-line options for HPUSBPortMgr.exe, which is located in the System32 folder on 32-bit systems and in the SysWOW64 folder on 64-bit systems.

After making changes using the command line, you must restart the thin client for changes to take effect.

#### **TIP:** Options are not case sensitive. /USBStor-ReadOnly Sets access to USB mass storage devices as read-only. /USBF {Enable|Disable} Enables or disables access for all USB devices not enabled in the whitelist. /Add "VendorID=*VendorID*;ProductID=*ProductID*;ClassID=*ClassID*;Allow=*HexValue*;Name=*String*" Adds an item to the whitelist. /Delete "VendorID=*VendorID*;ProductID=*ProductID*;ClassID=*ClassID*;Allow=*HexValue*;Name=*String*" Removes an item from the whitelist. /Allow "VendorID=*VendorID*;ProductID=*ProductID*;ClassID=*ClassID*;Allow=*HexValue*;Name=*String*" Allows access for a whitelist item. /Block "VendorID=*VendorID*;ProductID=*ProductID*;ClassID=*ClassID*;Allow=*HexValue*;Name=*String*" Blocks access for a whitelist item. /Export *FilePath* Exports the HP USB Port Manager configuration to a PowerShell script. /Show Displays the current configuration information for HP USB Port Manager. /Help  $-$  or  $-$ /? Displays command-line help. Examples: /USBStor-ReadOnly Disable /USBF Enable HPUSBPortMgr.exe /Add "VendorID=0x0000;ProductID=0x0000;ClassID=0x09;Allow=0x01;Name=Hub" HPUSBPortMgr.exe /Block "VendorID=0x0000;ProductID=0x0000;ClassID=0x09;Allow=0x01;Name=Hub" HPUSBPortMgr.exe /Export C:\hpusbportmanager.ps1

# <span id="page-10-0"></span>**4 Tips and best practices**

Consider the following information when using HP USB Port Manager:

- In addition to the **All currently connected USB device to connect** option, you can use the USBView app from Microsoft to determine USB device information (go to https://msdn.microsoft.com/en-us/library/ windows/hardware/ff560019%28v=vs.85%29.aspx?f=255&MSPPError=-2147217396).
- A USB 3.0 hard drive might have a different product ID when attached to a USB 2.0 port. Be sure to add the allowed USB device twice, using both product IDs.
- If you uninstall and then reinstall HP USB Port Manager, the following settings are not preserved:
	- Block all USB devices
	- Read-only access to USB mass storage devices